# **Citifax CF2000 PCI VBI Card Driver Installation**

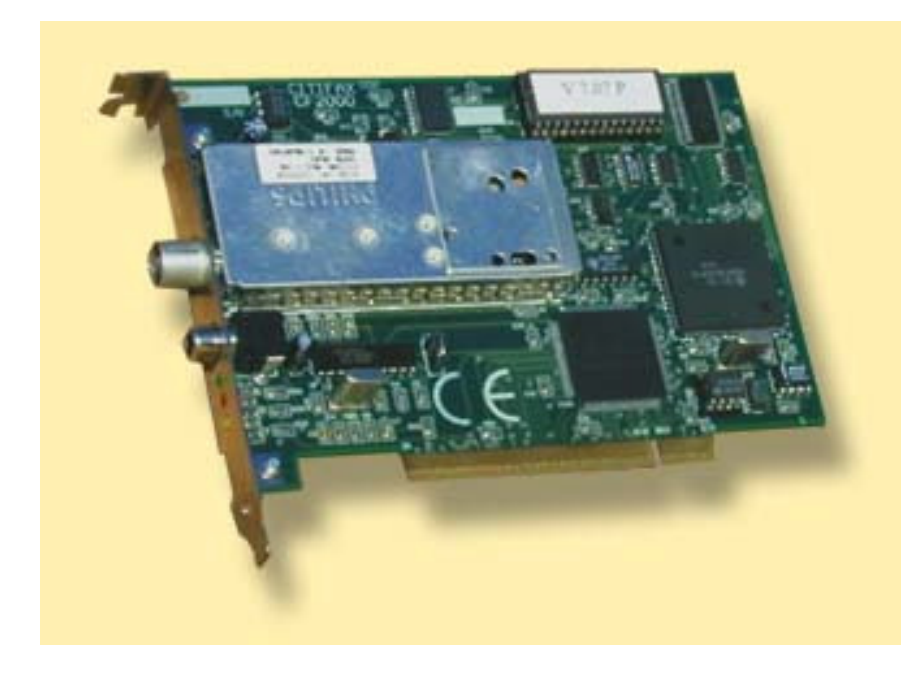

#### **Overview**

This disk contains Windows drivers for the CF2000 PCI Card; it also contains a beta version of drivers to enable use of the card under Windows NT4. The card appears to the host system as a single COM port.

Requirements:

- System running Windows XP or Windows NT4
- Spare PCI slot to accept the CF2000 PCI VBI Card
- Driver files on floppy or hard disk

## **Step-by-step instructions for Windows XP**

### **Fit the card and switch on your PC. It should detect the card.**

#### *Click Next to continue.*

The system will suggest that it searches for the best driver for the card. *Click Next to confirm.*

If the driver files are on a floppy disk, insert it into the drive now. If the driver files are on the hard disk, point the wizard at the correct directory. *Click Next to continue.*

The system searches for the driver. If it doesn't find the card's COM port, make sure the driver files are present and the Wizard knows where to find them.

Once the system has found the driver, *click Next to continue.* The system installs the driver.

*Click Finish.*

The system installs the UART port automatically. Typically this will be COM5.

# **Installation (Windows NT**)

*Run setup.bat from the \winnt sub-directory on the disk.* The drivers will be installed. *Then shut down your computer, and install the hardware* (following system instructions). The system will recognise four COM ports; note that only the first of these is actually used!

## **Configuring the new COM port**

The CF2000 PCI card requires hardware flow control (RTS/CTS Handshaking) and is factory set to 115200 Baud, 8 Data bits, No Parity and 1 Stop Bit. You must ensure that the COM port used to communicate with the card is set up to match. To do this:

- Double-click on the *My Computer* icon on your Windows desktop.
- Double-click on the *Control Panel* icon
- Double-click on the *System* icon
- Click on the *Device Manager* tab
- Click on the *Ports (COM and LPT)* devices
- Double-click on the first new *PCI Communications Port* device
- Click on the *Settings* tab
- Set *Flow Control Type* to *RTS/CTS*

• Check the other settings are OK and fix if necessary!

You should now close down all these windows and run your chosen application.

#### **Application Issues**

Note that if you want to communicate with the card for test or development purposes, you will need a terminal package or application which is capable of working with COM ports numbered 5 or higher. This is because COM 1 to COM 4 are reserved by Windows itself, so any new PCI COM port devices (such as this card) will always appear as COM 5 upwards. At Citifax we used a copy of Ericom PowerTerm to check out the prototype cards, but we understand versions of ProComm and several other proprietary packages are equally suited to the task.

When a command is sent to the card, the RED LED will illuminate. When the card sends data to the PC, the GREEN LED will illuminate. When the card is tuned to a channel, the YELLOW LED will flash steadily. If the flashing is erratic then check the quality of the aerial.

#### **Further Information**

We will endeavour to make the latest copies of drivers available on our web site (**www.citifax.co.uk**) in due course. In the meantime if you have any queries or comments please email **info@citifax.co.uk** 

e*nds*